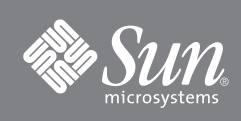

# Guía básica del servidor Sun SPARC® Enterprise T5120

En esta guía se describen los pasos que se deben realizar para encender y arrancar el servidor por primera vez utilizando el sistema operativo Solaris™ (SO Solaris) preinstalado.

**FIGURA 1** Servidor Sun SPARC Enterprise T5120

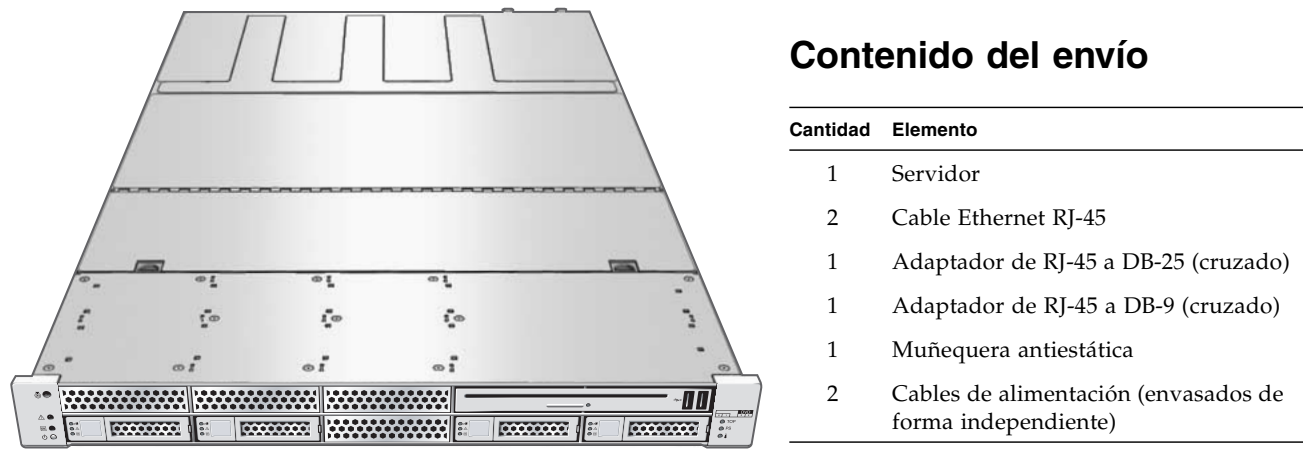

## **Antes de empezar**

Para una instalación y configuración rápidas, siga los pasos siguientes. Para obtener más información, consulte la documentación de producto en línea disponible en: <http://docs.sun.com/app/docs/prod/sparc.t5120>

Información útil antes de configurar el servidor por primera vez:

- **No conecte a la red eléctrica hasta que se le indique** Este sistema incluye un procesador de servicios (SP) que se utiliza para configurar y arrancar el servidor principal. Para configurar correctamente el servidor y ver los mensajes de SP, no conecte el cable de alimentación de CA al servidor hasta que no se hayan realizado las conexiones entre el SP y el servidor, tal como se describe en esta guía.
- **Elija las instrucciones más adecuadas a su situación** Estas instrucciones de configuración fácil servirán en cualquier entorno y requieren el uso de un dispositivo terminal para la conexión a un puerto serie. Si cuenta con un entorno de red con DHCP, puede configurar el sistema utilizando el puerto de administración Ethernet. Para poder utilizar el método de configuración DHCP, consulte la guía de instalación en línea en: <http://docs.sun.com/app/docs/prod/sparc.t5120>
- **Cuente con tiempo suficiente** El tiempo necesario para una instalación es variable, aunque si es la primera vez que sigue estas instrucciones de configuración, necesitará entre 45 y 75 minutos para completar todas las instrucciones. Es posible que se necesite más tiempo para instalar el hardware opcional y los kits de montaje en bastidor.
- **Obtenga un dispositivo terminal** Debe configurar este servidor de montaje en bastidor a través del procesador de servicios (SP) utilizando los puertos de administración serie o de red, y no a través de la interfaz gráfica y el teclado Sun. Para la comunicación con el SP necesitará un dispositivo terminal, que puede ser un terminal, un servidor terminal o un portátil con software de emulación de terminal.
- **Obtenga la información de su configuración** Durante la configuración, deberá introducir la zona horaria y parámetros de red específicos de su entorno. Use la TABLA 1 para anotar la información de su configuración.

| Parámetro                                    | Descripción                                                                                                    | Su entrada |
|----------------------------------------------|----------------------------------------------------------------------------------------------------|------------|
| Language                                     | Seleccione un número en la lista de idiomas que aparece en pantalla.                                                                                                    |            |
| Locale                                       | Seleccione un número en la lista de configuraciones regionales que aparece en pantalla.                                                                                                    |            |
| <b>Terminal Type</b>                         | Seleccione un tipo de terminal que se corresponda con su dispositivo.                                                                                                    |            |
| Network?                                     | Seleccione Yes.                                                                                                    |            |
| <b>Multiple Network</b><br><b>Interfaces</b> | Seleccione las interfaces de red que piensa configurar. Si no está seguro, seleccione la<br>primera de la lista.                                                                                                    |            |
| DHCP?                                        | Seleccione Yes o No en función de su entorno de red.                                                                                                    |            |
| <b>Host Name</b>                             | Introduzca el nombre de sistema para el servidor.                                                                                                    |            |
| <b>IP</b> Address                            | Introduzca la dirección IP para las interfaces Ethernet seleccionadas.                                                                                                    |            |
| Subnet?                                      | Seleccione Yes o No en función de su entorno de red.                                                                                                    |            |
| <b>Subnet Netmask</b>                        | Si se configuró subnet como Yes, introduzca la máscara de red para la subred de su<br>entorno de red.                                                                                                    |            |
| IPv6?                                        | Indique si desea utilizar o no IPv6. Sin este seguro, seleccione No para configurar la<br>interfaz Ethernet para IPv4.                                                                                                    |            |
| <b>Security Policy</b>                       | Seleccione la seguridad estándar UNIX (No) o la seguridad Kerberos (Yes). Si no está<br>seguro, seleccione No.                                                                                                    |            |
| Confirm                                      | Revise la información que aparece en pantalla y modifíquela si es necesario. De lo<br>contrario, continúe.                                                                                                    |            |
| Name Service                                 | Seleccione el servicio de nombres en función de su entorno de red.<br>Nota: si selecciona un servicio del hombre diferente de None, deberá indicar<br>información de configuración adicional sobre el servicio de nombres. |            |
| <b>NFSv4 Domain</b><br>Name                  | Seleccione el tipo de configuración de nombre de dominio correspondiente a su entorno.<br>Si no está seguro, seleccione Use the NFSv4 domain derived by the system.                                                        |            |
| <b>Time Zone</b><br>(Continent)              | Seleccione su continente.                                                                                                    |            |
| <b>Time Zone</b><br>(Country or Region)      | Seleccione su país o región.                                                                                                    |            |
| <b>Time Zone</b>                             | Seleccione la zona horaria.                                                                                                    |            |
| Date and Time                                | Acepte la fecha y hora predeterminadas o cambie los valores.                                                                                                    |            |
| root Password                                | Introduzca dos veces la contraseña de root. Esta contraseña es para la cuenta de<br>superusuario del sistema operativo Solaris en este servidor. No es la contraseña del SP.                                               |            |

**TABLA 1** Información de configuración

# **Instrucciones de configuración rápida**

- **1. Desembale el servidor y compruebe que ha recibido todo el contenido del envío (**FIGURA 1**).**
- **2. Coloque al servidor en su ubicación destino para su comprobación.**

Para ver las instrucciones de montaje en bastidor, consulte la información incluida con el kit de guías, la etiqueta de servicio del servidor, y el documento *Sun SPARC Enterprise T5120 and T5220 Servers Installation Guide* en línea.

#### **3. Conecte una cable serie entre el puerto SER MGT del servidor (**FIGURA 2**) y un terminal.**

Esta conexión ofrecerá la comunicación inicial con el procesador de servicios (SP). El dispositivo debe estar configurado para comunicarse utilizando 9600 baudios, 8 bits, sin paridad, 1 bit de parada. Se requiere una configuración "null modem", es decir las señales de transmisión y recepción están invertidas (cruzadas) para las comunicaciones DTE a DTE. Puede utilizar los adaptadores cruzados RJ-45 con un cable RJ-45 estándar para lograr la configuración "null modem".

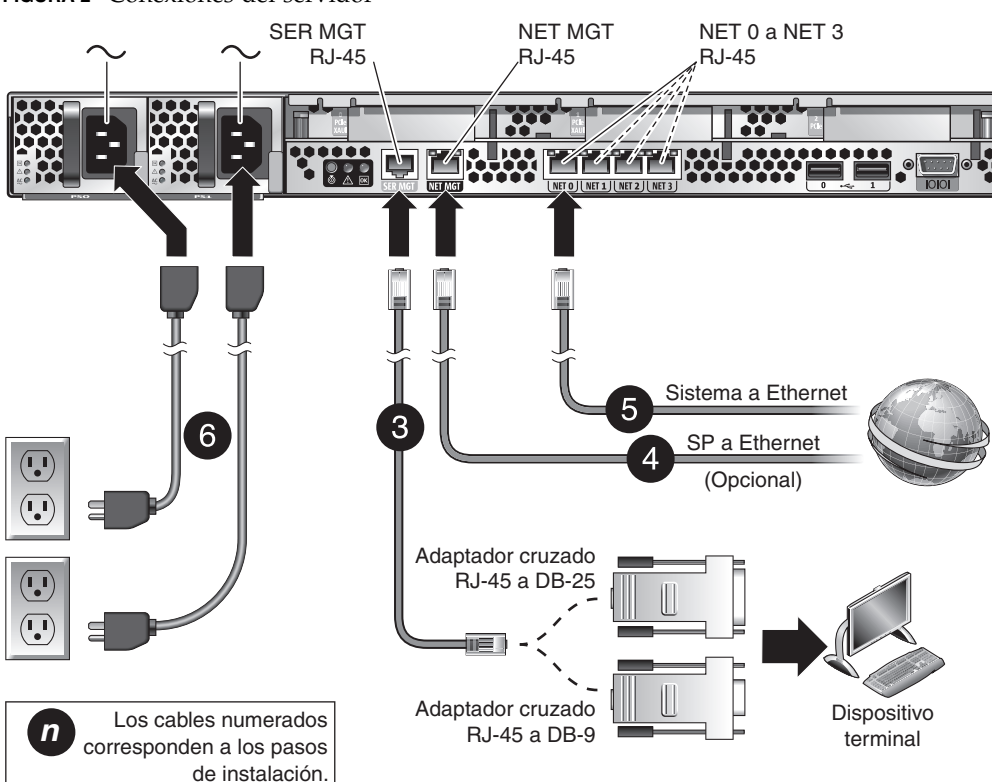

#### **FIGURA 2** Conexiones del servidor

**4. (Optativo) conecte un cable Ethernet entre el puerto NET MGT del servidor (**FIGURA 2**) y la red con la que se realizarán las conexiones futuras con el SP.**

Después de la configuración inicial del sistema mediante el puerto SER MGT, la comunicación con el SP y el sistema se realiza normalmente a través de la interfaz Ethernet.

**5. Conecte un cable Ethernet entre uno de los puertos NET del servidor (**FIGURA 2**) y la red con la que el servidor se comunicará.**

#### **6. Conecte los cables de alimentación a las fuentes de alimentación y a tomas distintas.**

Para disponer de redundancia, conecte ambas fuentes de alimentación a tomas distintas. Aunque el sistema pueda funcionar con una única conexión de alimentación, en ese caso no habrá redundancia.

Al aplicar la energía eléctrica, el SP se inicializa y se ilumina los LED de la fuente alimentación. Transcurridos unos minutos, el indicador de SP aparece en el dispositivo terminal. Tenga presente que el sistema todavía no se ha inicializado o no recibe energía.

**7. En el dispositivo terminal, inicie una sesión en el SP como** root **y la contraseña** changeme**.**

```
SUNSP00144FAC732F login: root
Password: changeme
. . .
->
```
Transcurridos unos instantes, aparece el indicador de SP (->).

En este punto, puede emplear muchos comandos mediante la interfaz de Integrated Lights Out Manager. Por ejemplo, para crear un usuario llamado admin, y establecer la función de cuenta de admin en Administrator y el modo de interfaz CLI en alom, introduzca:

```
-> create /SP/users/admin role=Administrator cli_mode=alom
Creating user...
Enter new password: ********
Enter new password again: ********
Created /SP/users/admin
```
Recuerde que los asteriscos del ejemplo no aparecen al introducir la contraseña.

En la documentación en línea podrá consultar información adicional sobre el SP, sobre cómo cambiar la contraseña y como configurar los parámetros de red del SP.

**8. Enciende el servidor y la dirección en la salida al dispositivo terminal serie:**

```
-> start /SYS
Are you sure you want to start /SYS (y/n)? y
-> start /SP/console
Are you sure you want to start /SP/CONSOLE (y/n)? y
Serial console started. To stop, type #.
. . .
```
Después de iniciar la consola de SP, la inicialización del servidor tarda unos 20 minutos en realizarse.

#### **9. Cuando el sistema lo solicite, siga las instrucciones que aparecen en pantalla e introduzca la información de configuración.**

Consulte la TABLA 1 para ver la lista de la información de configuración y sus entradas. En repetidas ocasiones, se le pedirá la confirmación de la configuración, activación y cambios. Si no está seguro de cómo responder a una opción determinada, puede aceptar el valor determinado y realizar los cambios necesarios cuando el sistema operativo Solaris esté funcionando.

Al finalizar los menús de configuración, el servidor se reinicia y muestra el indicador de Solaris.

#### **10. Inicie una sesión en el servidor y explore las capacidades.**

Los comandos siguientes proporcionan información sobre el sistema:

- showrev: muestra información sobre el nombre y la arquitectura del sistema. Utilice la opción -a con este comando para ver los parches instalados.
- psrinfo: muestra información sobre el número y estado de los procesadores y núcleos del sistema.

Las páginas man y la documentación del sistema operativo Solaris OS contienen más detalles.

# **Acceso a información adicional**

Puede ver, imprimir y descargar información adicional sobre este producto desde las direcciones URL siguientes:

■ Documentación del servidor Sun SPARC Enterprise T5120, que incluye documentos importantes como las notas de producto:

<http://docs.sun.com/app/docs/prod/sparc.t5120>

■ Una amplia selección de documentación de Sun, incluidas versiones localizadas:

```
http://docs.sun.com
```
■ Información sobre el sistema operativo Solaris preinstalado:

<http://www.sun.com/software/preinstall>

■ CoolThreads<sup>™</sup>, acceso general a Cool Tools:

<http://www.sun.com/servers/coolthreads/tnb/index.jsp>

■ CoolThreads, información de ajustes y recursos sobre CMT: <http://www.sun.com/servers/coolthreads/tnb/t2.jsp>

## **Asistencia técnica de Sun**

Si tiene dudas técnicas acerca de este producto que no se resuelven en este documento, visite la dirección: <http://www.sun.com/service/contacting>

### **Sun agradece sus comentarios**

Sun tiene interés en mejorar la calidad de su documentación por lo que agradece sus comentarios y sugerencias. Puede enviar sus comentarios desde la siguiente dirección:

<http://www.sun.com/hwdocs/feedback>

Los comentarios deben incluir el título y el número de referencia del documento:

*Guía básica del servidor Sun SPARC Enterprise T5120*, número de referencia 820-6220-10.

Copyright 2008 Sun Microsystems, Inc. reservados todos los derechos. FUJITSU LIMITED suministró y revisó datos técnicos en porciones de este material.

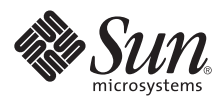

Sun Microsystems, Inc. www.sun.com

Referencia 820-6220-10, rev. A Octubre de 2008